# Creating + managing an account.

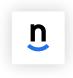

#### 1a. Download the app.

Download Nutrislice from your smartphone's app store.

or

Q Search Google or type a URL

https://lsrhs.nutrislice.com/

# 1b. Visit the website.

Type the web address into your computer's browser.

# Get started.

To create an account, click the dropdown menu in the right hand corner. Select "log in" and then click "create an account". In this same dropdown menu, you can view order history & update any information in the profile/account fields as well.

#### 3. Provide details.

Throughout the next few slides, continue to set up your account by providing the required details.

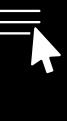

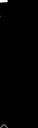

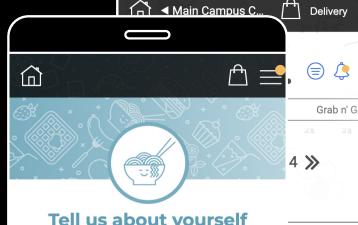

| First Name * |  |  |
|--------------|--|--|
|              |  |  |
|              |  |  |
|              |  |  |
| Last Name *  |  |  |
|              |  |  |
|              |  |  |
|              |  |  |

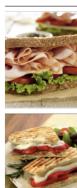

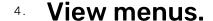

Select your location then choose the type of meal you're interested in.

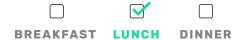

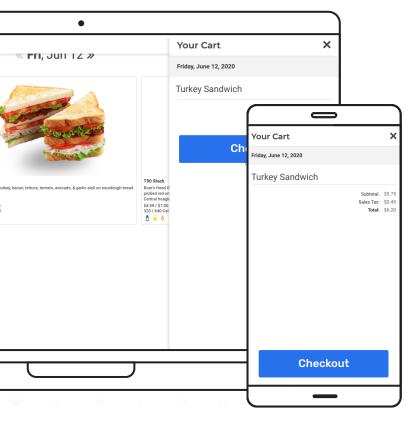

# View and add items to your cart.

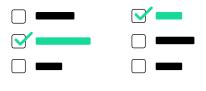

## 6. Review your cart.

Look over your cart before completing your order.

# 7. Checkout.

Review and confirm details such payment, contact info, and pickup/delivery time and addresses.

# 8. Place your order!

nutrislice